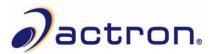

## **Actron CP9575 Update Instructions**

## **Install Scanning Suite**

Scanning Suite must be downloaded from the Actron Tool Update web page: <u>http://actron.com/downloads/</u>

## Update the Tool

1. Double click the Scanning Suite Launchpad icon on your desktop to open Scanning Suite. If you do not have the icon on your desktop, you can find it by going to Start Menu/All Programs/Scanning Suite/Actron.

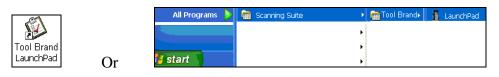

2. Click Tool Update.

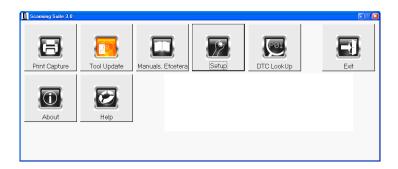

3. The ScanLoader application will open. Click **Next** to continue.

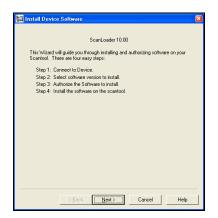

**4.** Plug the Actron CP9575 AutoScanner® into the PC using the USB Cable. The tool will power on and display "PROGRAM MODE".

**NOTE:** If it does not display "Program Mode", arrow down to **System Setup**, and press **ENTER**. Then arrow down to **Program Mode**, and press **ENTER**.

| 🖬 Install Device Software 🛛 🔀                                                                                                    |  |  |  |
|----------------------------------------------------------------------------------------------------|--|--|--|
| Step 1 of 4: Connect to the device.                                                                                                    |  |  |  |
| <ol> <li>Please connect your Device to the computer and place the Device in<br/>'Program Mode'. Refer to the instruction manual for details.</li> </ol> |  |  |  |
| <ol><li>Verify your computer is connected to the internet if you would like to download<br/>the latest files.</li></ol>                                 |  |  |  |
| <ol><li>Choose to detect the Device manually or to have ScanLoader detect it<br/>automatically.</li></ol>                                               |  |  |  |
| Detect Device                                                                                                    |  |  |  |
| Automatically                                                                                                    |  |  |  |
| C Manualy                                                                                                    |  |  |  |
|                                                                                                    |  |  |  |
|                                                                                                    |  |  |  |
|                                                                                                    |  |  |  |
|                                                                                                    |  |  |  |
|                                                                                                    |  |  |  |
| <back next=""> Cancel Help</back>                                                                                                    |  |  |  |

**5.** Windows may open the "Found New Hardware Wizard" to install the USB drivers. Check the **Yes, this time only** option and click **Next**. If the Hardware Wizard does not open, skip to **Step 10**.

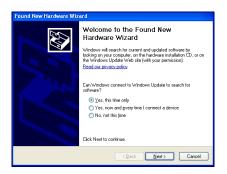

6. Check the Install the software automatically option and click Next.

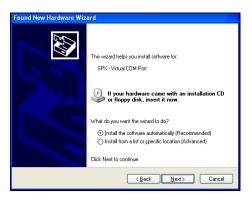

7. The Wizard will begin searching for the drivers.

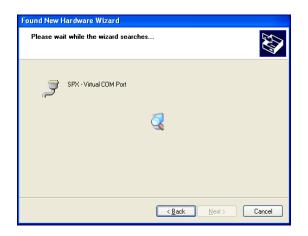

If you see a message similar to the ones below, click **Continue Anyway** or **Install this driver software anyway**.

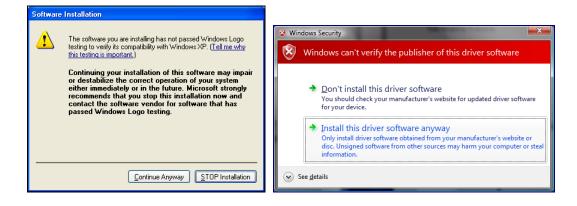

**Vista & 7:** The Device Drive Wizard may appear behind other windows. If this occurs, it must be brought to the front by clicking the button on the task bar (see below).

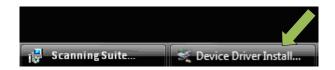

**8.** The Wizard will install the software.

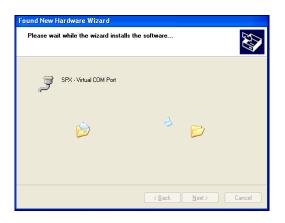

9. Once the drivers are installed, click **Finish** to exit the Device Driver Installation Wizard.

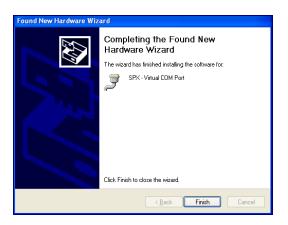

The drivers are now installed and the tool is ready to be updated

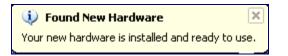

**10.** Verify that your computer is connected to the internet. Check the option for Scanning Suite to **Automatically** connect to the device and click **Next**.

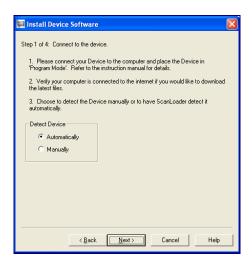

**11.** Scanning Suite will download version information from our server and begin searching virtual COM ports for the device.

| Install Device Software                                                                       | Connect to Device.             |
|-----------------------------------------------------------------------------------------------|--------------------------------|
| Dowloading version information from the internet. This may take<br>several minutes.<br>Cancel | Connecting to Device on: COM 3 |

**Note:** If Scanning Suite cannot find the device, you will see a "could not connect to the device" message. If this occurs, try using a different USB port or check Windows Device Manger to ensure the drivers are properly installed and a virtual COM port was created for the tool.

**12.** Once Scanning Suite is connected to the device, a version list will be displayed. Choose the most recent version and click **Next**.

| 🗑 Install Device Software                                      | × |  |  |
|----------------------------------------------------------------|---|--|--|
| Step 2 of 4: Choose Version to Install.                        |   |  |  |
| 1. Choose the version you would like to authorize and install. |   |  |  |
| <ol><li>Press the next button to continue.</li></ol>           |   |  |  |
|                                                                |   |  |  |
| Versions:                                                      |   |  |  |
| CP9575 Application 08/01/2010 English (Download Required)      |   |  |  |
|                                                                |   |  |  |
|                                                                |   |  |  |
|                                                                |   |  |  |
| Device: CP9575                                                 |   |  |  |
| Serial Number: 1266319                                         |   |  |  |
| Jena Number, 1200313                                           |   |  |  |
| < Back Next> Cancel Help                                       | 1 |  |  |
|                                                                | 7 |  |  |

**13.** Scanning Suite will download the files from our update server. This may take several minutes.

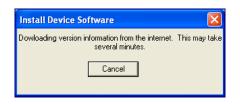

**14.** Once the files are downloaded, you will need to authorize the software. Since this is a free update, the software serial number and authorization code is not required. Click **Next** to install the new software onto the tool.

| 🔛 Install De                                                                                 | vice Software       |                 | X |  |
|----------------------------------------------------------------------------------------------|---------------------|-----------------|---|--|
| Step 3 of 4: Authorize the software to install.                                              |                     |                 |   |  |
| Your previous authorization code will authorize this software installation.                  |                     |                 |   |  |
| Press the "Next" button to continue installation.                                            |                     |                 |   |  |
| You should record the software serial number and authorization code for future<br>reference. |                     |                 |   |  |
|                                                                                              |                     |                 |   |  |
|                                                                                              |                     |                 |   |  |
|                                                                                              | Device:             | CP9575          |   |  |
|                                                                                              | Softrware ID:       | 4346            |   |  |
|                                                                                              | Lanuage:            | English         |   |  |
|                                                                                              | Device Serial No:   | 1266319         |   |  |
|                                                                                              | Software Serial No: |                 |   |  |
|                                                                                              | Authorization Code: |                 |   |  |
| Open Scanning Suite Update URL                                                               |                     |                 |   |  |
|                                                                                              |                     |                 |   |  |
|                                                                                              |                     |                 |   |  |
|                                                                                              | < Back              | xt> Cancel Help |   |  |

**15.** Click **Finish** to begin the installation.

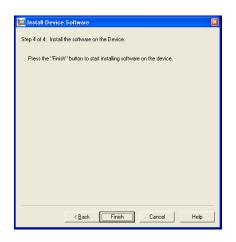

16. The old program will be erased and the new program will be installed.

| Programming                                                                                    | Programming                                 |
|------------------------------------------------------------------------------------------------|---------------------------------------------|
| Preparing Scan Tool Etasing Current Program Please Wait Etapard Time 0000 Remaining Time 06.44 | Downloading Data Elipsed Time: 00.23 Cancel |
| 💽 Device in Program Mode                                                                       | 🔵 Device in Program Mode                    |

17. The update will normally take about one minute. Click **Done** once completed.

| Programming                                   |  |
|-----------------------------------------------|--|
|                                               |  |
|                                               |  |
|                                               |  |
|                                               |  |
|                                               |  |
|                                               |  |
|                                               |  |
|                                               |  |
| Program Successfully downloaded to :Scan Tool |  |
|                                               |  |
|                                               |  |
| Elapsed Time: 01:00                           |  |
| Done                                          |  |
|                                               |  |
|                                               |  |
|                                               |  |
|                                               |  |
|                                               |  |
|                                               |  |
| _                                             |  |
| Device in Program Mode                        |  |
|                                               |  |

**18.** The update is complete and the tool will display Success. You may now disconnect the tool and close the Scanning Suite application.

© 2009 SPX. All rights reserved.